Chapter 4

# **Inquire Menu Options**

### **Chapter Topics**

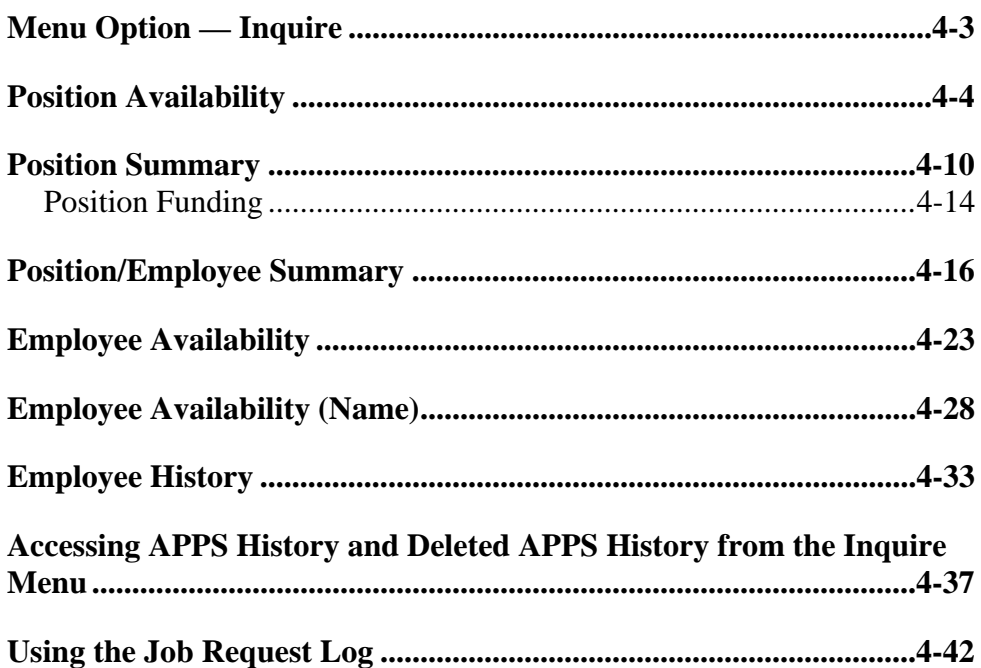

This page intentionally left blank.

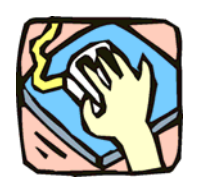

## **Menu Option — Inquire**

The Inquire Pages: **Position Availability**, **Position Summary**, **Position/Employee Summary**, **Employee Availability**, **Employee Availability (Name)**, and **Employee History**, provide users with a quick and reliable method to view information concerning the positions and employees within their agency.

**APPS History** and **Deleted APPS History** can be accessed either from the Inquire drop down menu or from buttons on the **Employee History** page.

The **Job Request Log** also appears on the Inquire menu. Only individuals who process personnel transactions use this page. This page is only available under the Incumbent Change Request menu option.

These pages are view only and the information displayed cannot be changed. In this section, a sample of each page is provided along with a table describing all the fields that appear on the pages.

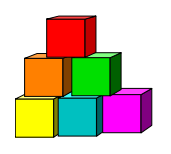

## **Position Availability**

The **Position Availability** page contains the attributes of the position. It can be used to determine if an earmark has been placed against a position by either DOB, the Civil Service Commission (CSC), the Department of Civil Service (DCS) or the Agency. It can also be used to determine if a particular item requires a hiring freeze waiver before it can be filled.

As with all the Inquire Pages, this page is view only and data cannot be entered or changed. The data contained on this page reflects activities with a processed effective date on or before the current date. Postdated transactions are not displayed.

Access to **Position Availability** is limited to positions within an agency or agency group.

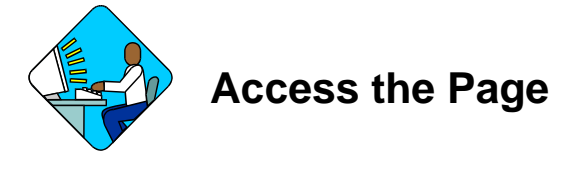

**1.** Click **NY Personnel Management**, **Incumbent Change Request**, **Inquire**, **Position Availability**.

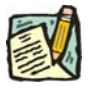

**NOTE: Position Availability** can be accessed through either the **Incumbent Change Request** or **Encumbent Change Request** menu option.

*The Position Availability search dialog page displays.* 

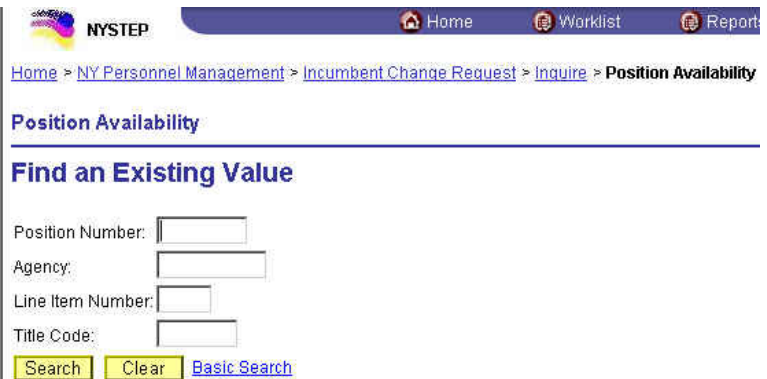

**2.** In the appropriate fields, either enter the position number of the position you are interested in, **OR** the agency code and the item number, **OR** the title code.

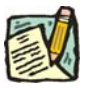

- **NOTE:** If you have access to multiple agencies and want the positions with that title code in just one of your agencies, you must also enter Agency Code.
- **3.** Press **Search**.

*A List Box will display.* 

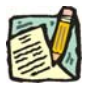

**NOTE:** If you are not sure which position you need information on NYSTEP can provide you with a list of all the valid positions for an agency. This is accomplished by using the Position Availability search dialog page, and entering the agency code only, and pressing **Search**. Your next page may notify you that your inquiry has resulted in a report that exceeds the maximum number of records NYSTEP can access. A list box will display with a listing of the first 300 valid positions for that agency. Unless you can narrow down the search criteria, you can not access additional records. Specific information on any one of the listed positions can then be obtained by clicking on the position of interest.

> You can also obtain a list of all the positions in an agency with a specified title code.

In the Position Availability search dialog page enter the agency code in the **Agency** field, and in the **Title Code** field, enter the title code. Leave the other data entry fields blank and press **Search**.

A list box will display with a list of all the positions in that agency which have the specified title code.

**4.** Click on the desired position. *The Position Availability page displays.* 

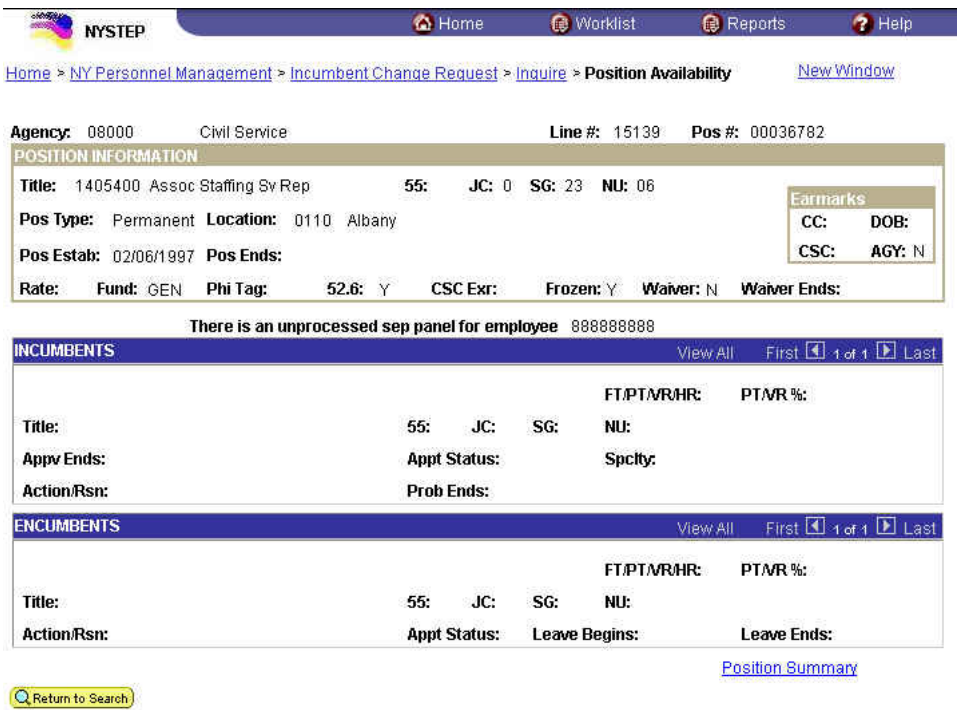

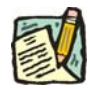

**NOTE:** If an agency has not submitted, or DCS has not processed a worklist item for a system generated separation in a position, the message "There is an unprocessed sep panel for employee" will appear on Position Availability to indicate the Position may not be vacant. Refer to the *Worklist* chapter for additional information.

#### **Position Availability Page Field Descriptions**

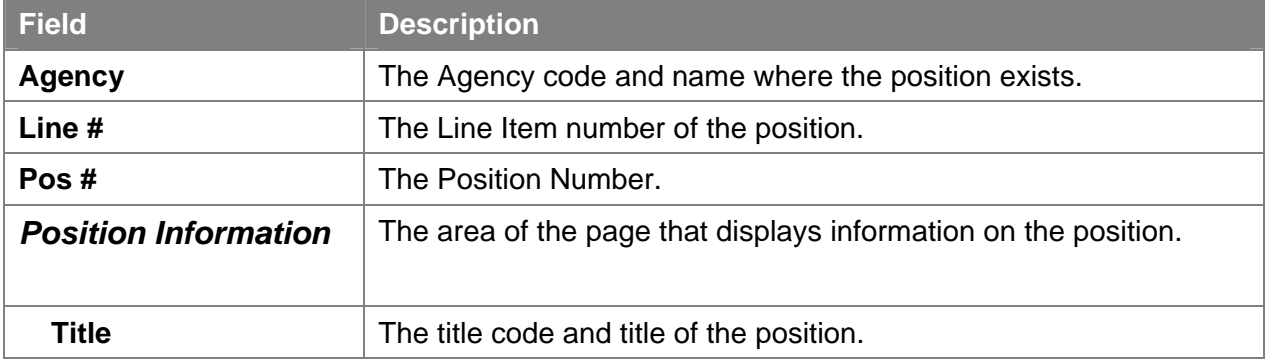

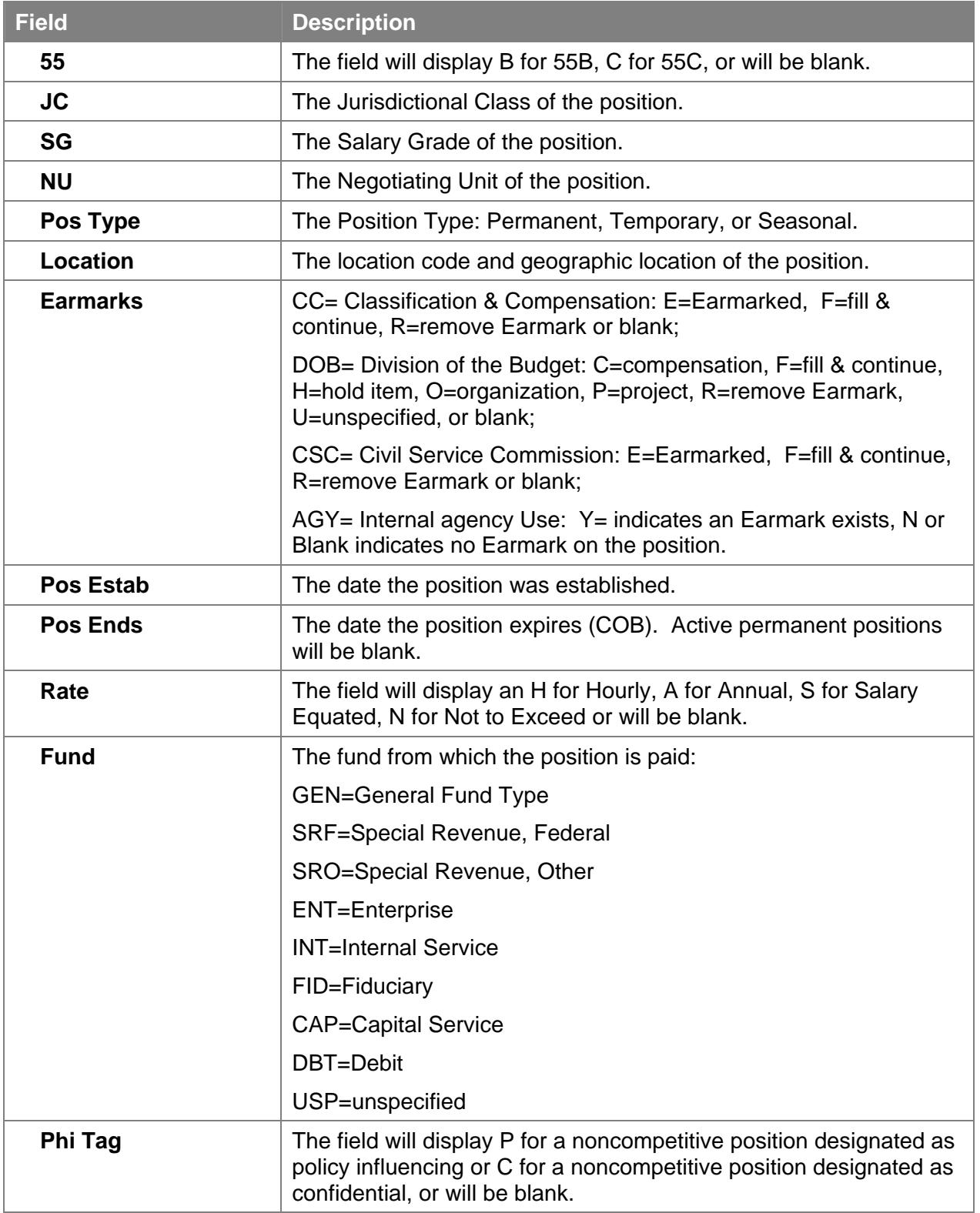

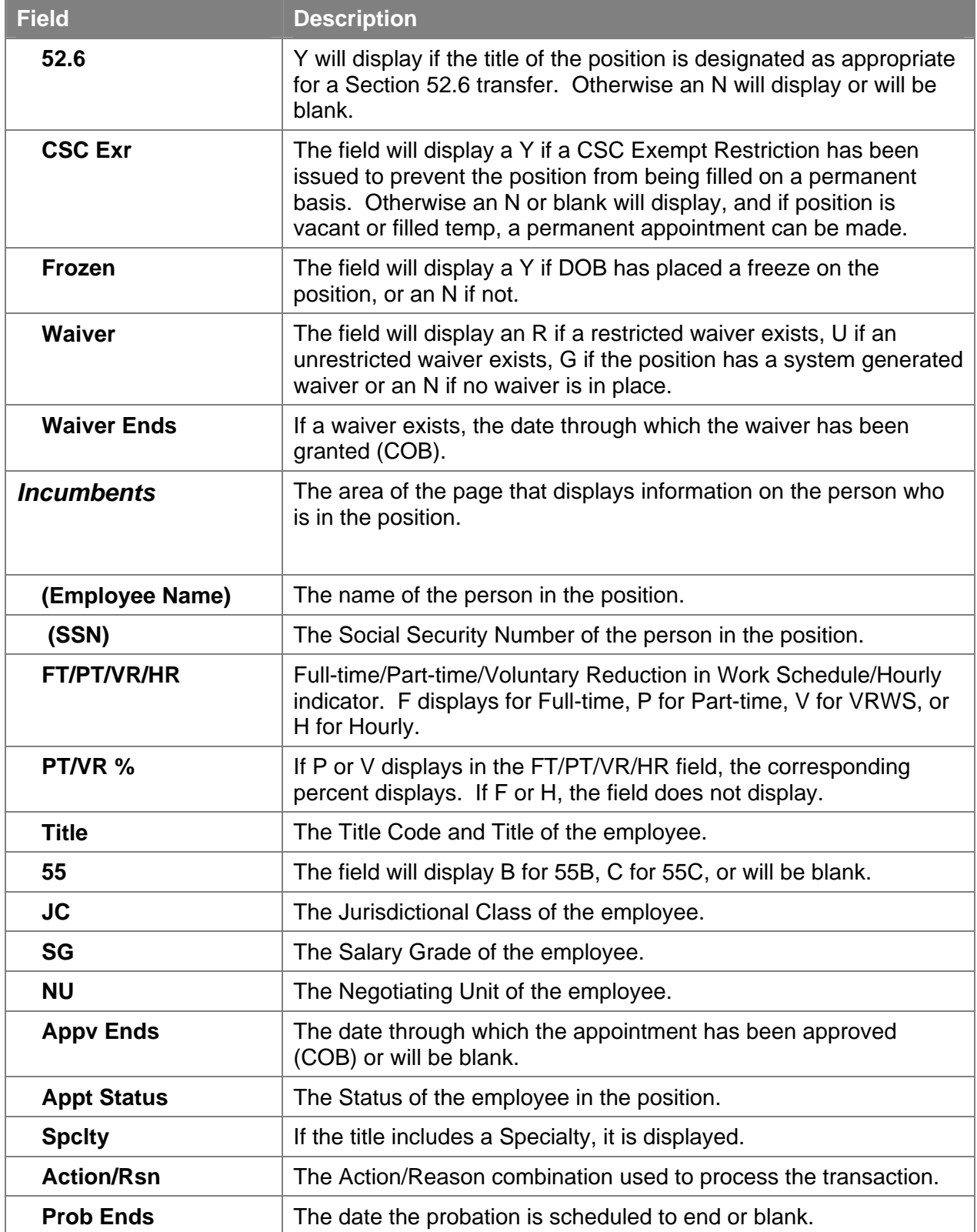

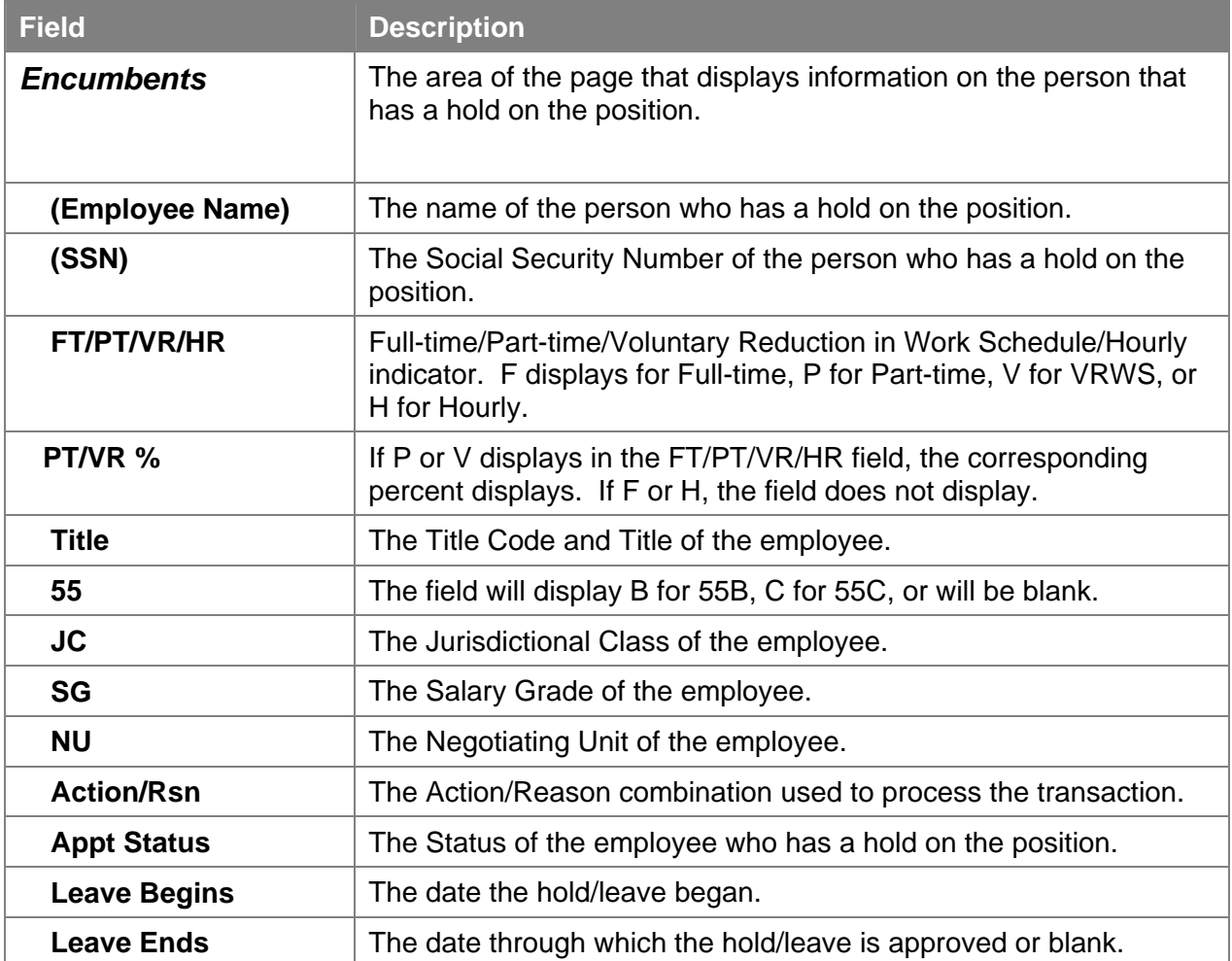

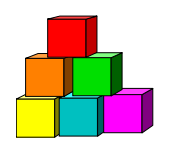

## **Position Summary**

Use **Position Summary** to check on the actions which have occurred on a position, such as a location move or reclassification, or to verify that a hiring freeze exemption or waiver was actually placed on a position, and the associated effective date. As with all Inquire pages, this page is view only and data cannot be entered or changed.

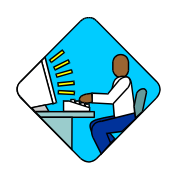

**Access the Page** 

**1.** Click **NY Personnel Management**, **Incumbent Change Request**, **Inquire**, **Position Summary**.

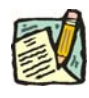

**NOTE: Position Summary** can be accessed through either the **Incumbent Change Request** or **Encumbent Change Request** menu option.

*The Position Summary search dialog page displays.* 

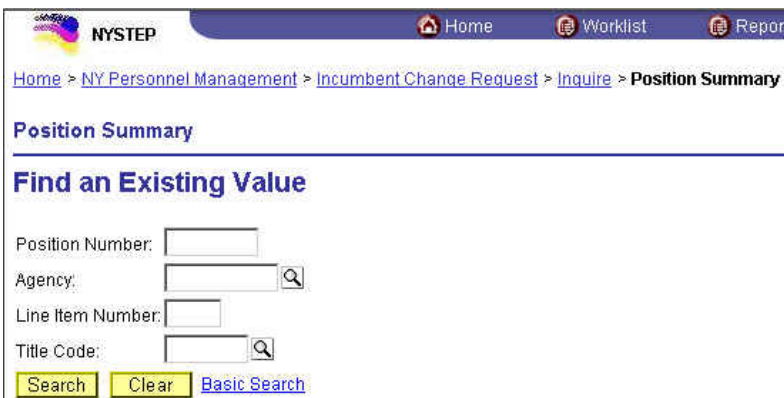

**2.** In the appropriate fields, either enter the position number of the position you are interested in, **OR** the agency code and the item number, **OR** the title code.

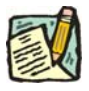

**NOTE:** If you have access to multiple agencies and want the positions with that title code in just one of your agencies, you must also enter Agency Code. **3.** Press **Search**.

*A List Box will display.* 

**4.** Click the desired position.

*The Position Summary page displays.* 

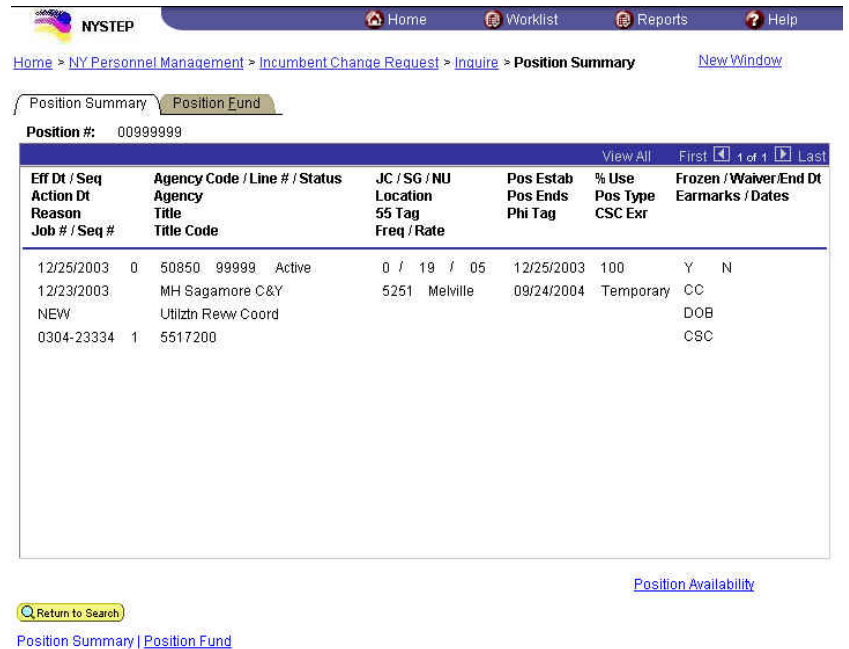

The page contains all of the information that is currently carried in the NYSTEP database on each position. Each action recorded against the position occupies a separate row of data, with the most recent action occupying the top row of data.

The Appendix to this manual contains a key to the Reason (*Position Reason Codes*) abbreviations used on the far left column of the **Position Summary** page as well as those codes shown on the far right column concerning earmarks.

### **Position Summary Page Field Descriptions**

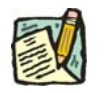

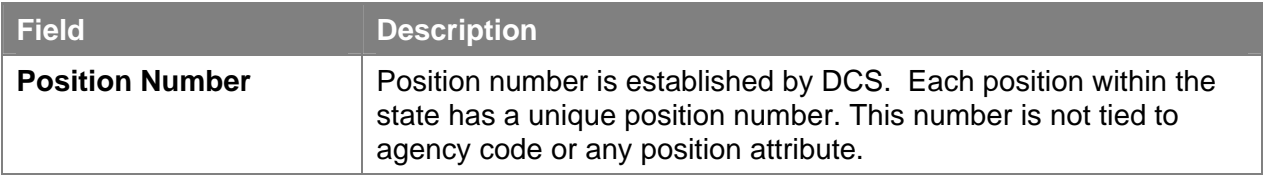

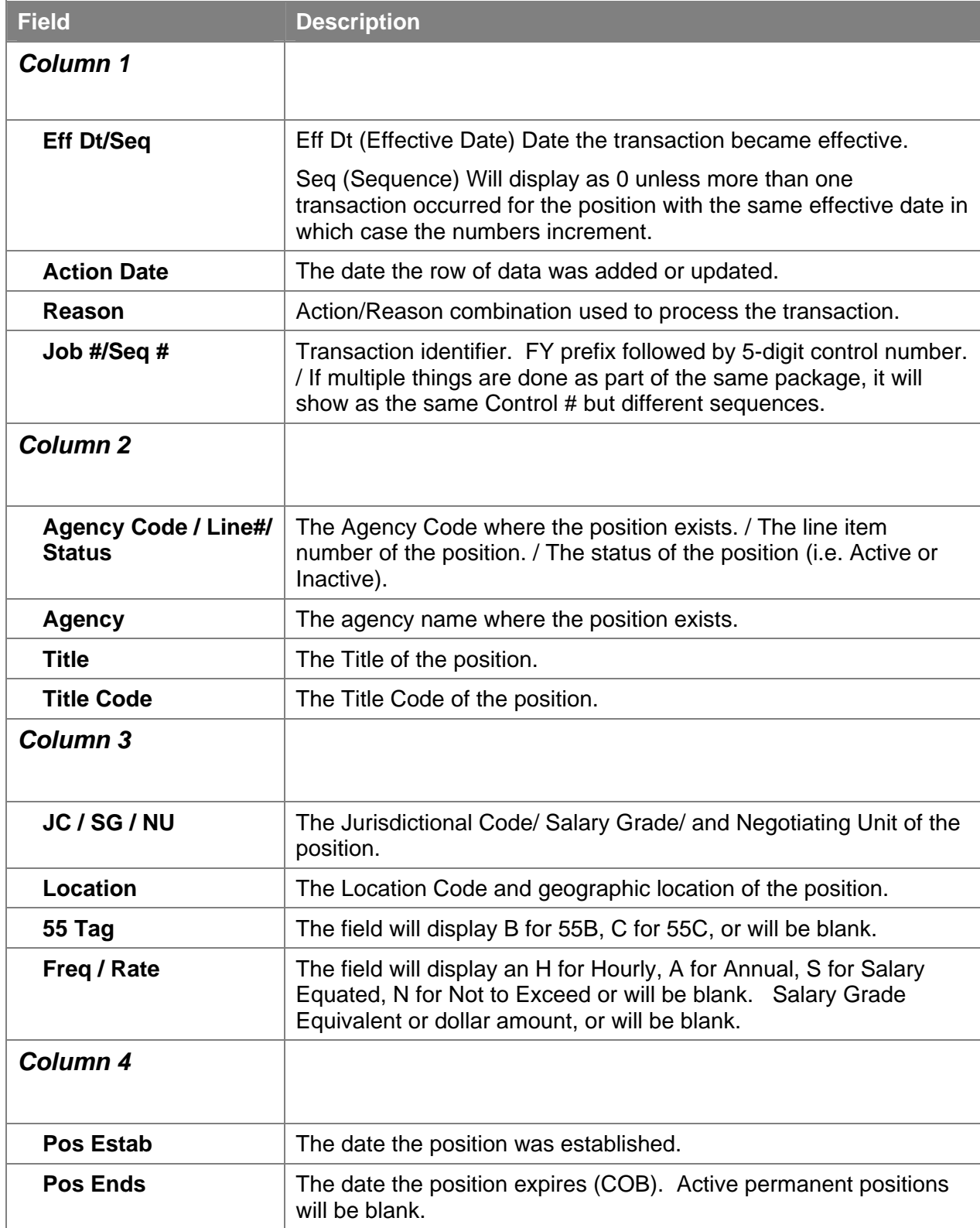

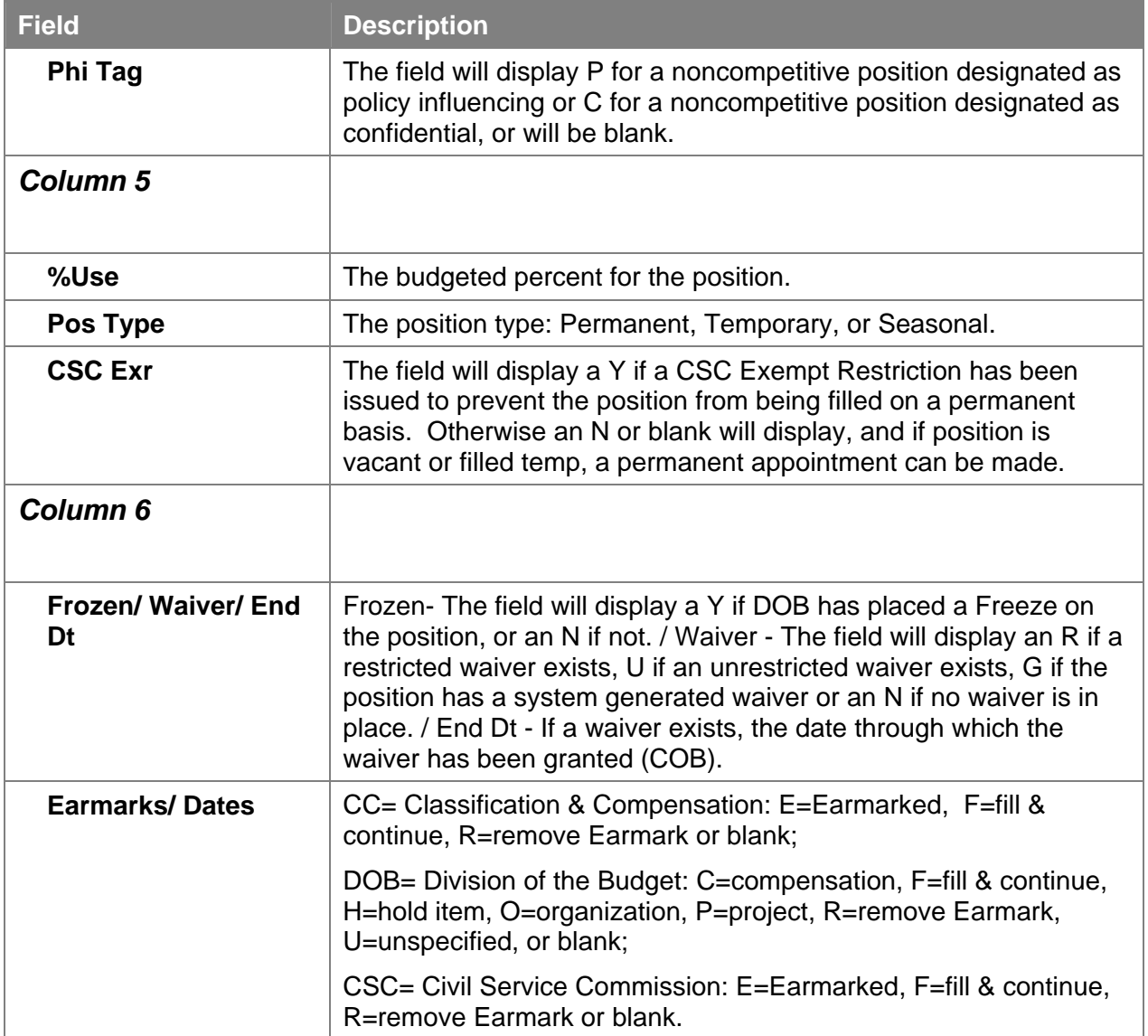

### **Position Funding**

The **Position Fund** tab displays all of the information in the NYSTEP database concerning the source of funding for a position. The most recent information is found in the first row and previous funding sources are listed as separate rows in descending order. To access all funding change information, click the **View All** link and a scroll bar appears to the right of the page. The elevator button  $\Box$  on the scroll bar allows the User to scroll to the remaining summary items.

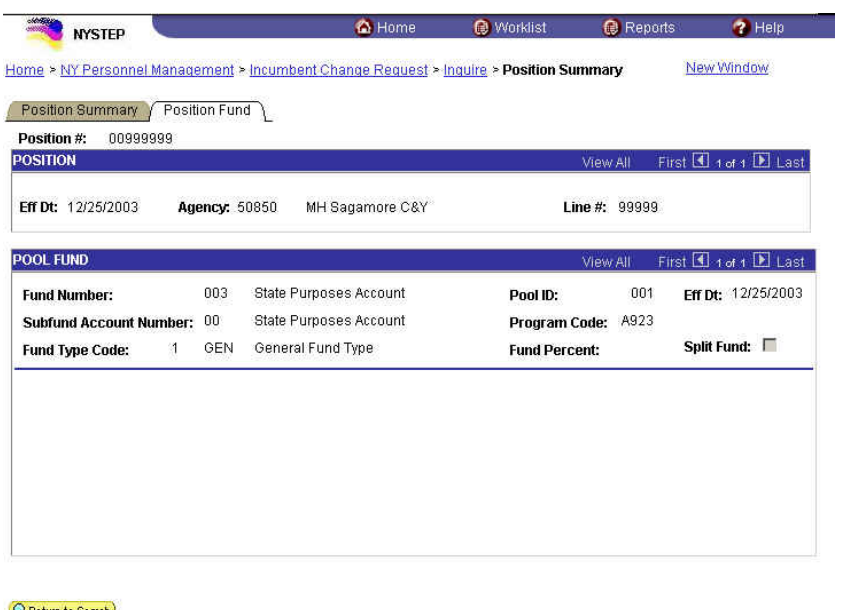

Q Return to Search) Position Summary | Position Fund

**Position Fund Page Field Descriptions** 

| <b>Field</b>       | <b>Description</b>                                                                                                    |
|--------------------|----------------------------------------------------------------------------------------------------|
| <b>Position #</b>  | The position number of the position.                                                                                                    |
| <b>Position</b>    | The area of the page that displays information on the position.                                                                          |
| <b>Eff Dt</b>      | The date the transaction becomes effective.                                                                                              |
| Agency             | The agency code and name where the position exists.                                                                                      |
| Line $#$           | The line item number of the position.                                                                                                    |
| <b>Pool Fund</b>   |                                                                                                    |
| <b>Fund Number</b> | 3 digit numeric code assigned by the Central Accounting System<br>that accumulates both revenues and expenditures within a fund<br>type. |

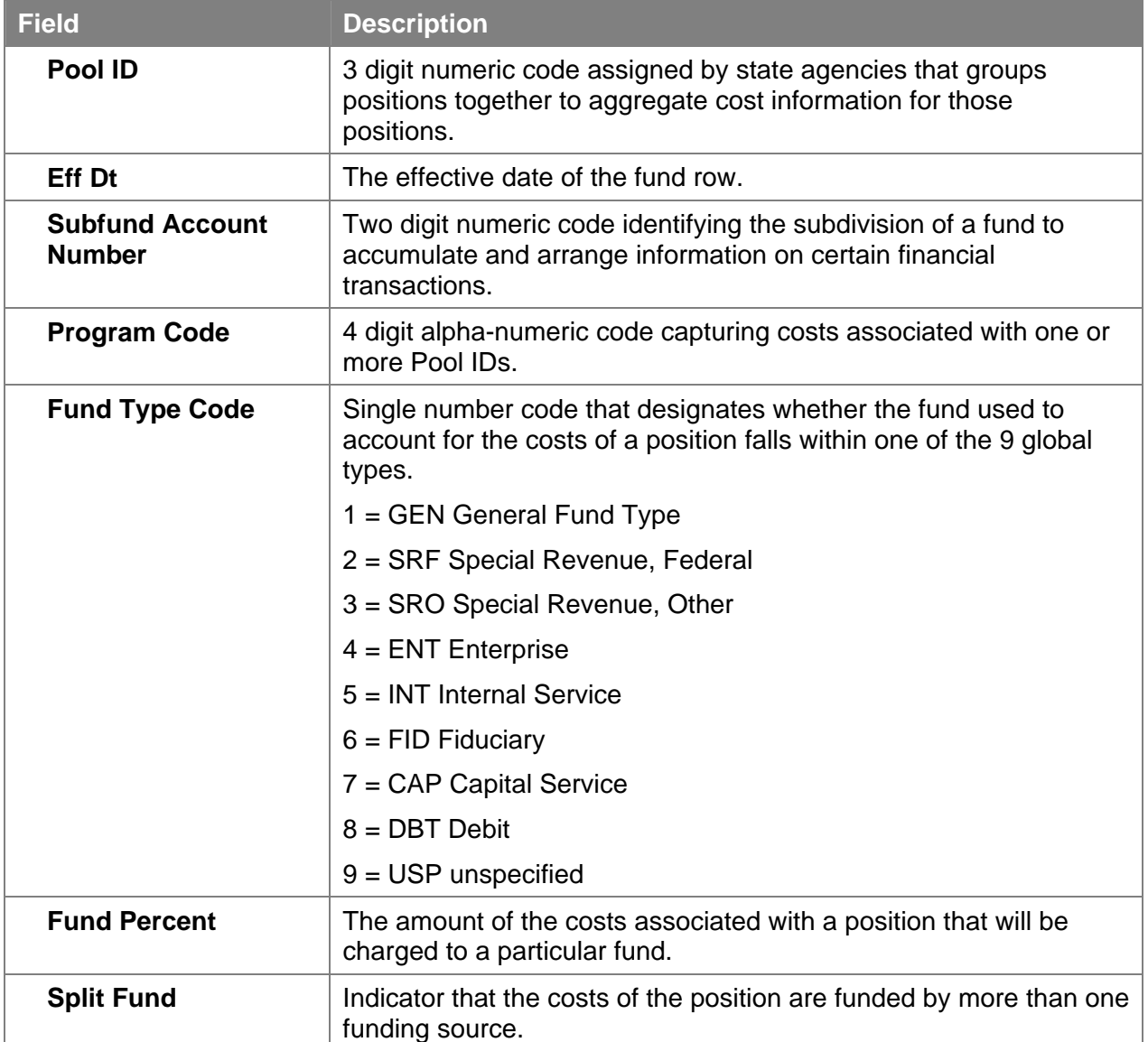

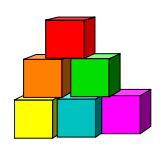

## **Position/Employee Summary**

The **Position/Employee Summary** page displays historical information from both PER and TPM transactions specific to a position number allowing users to view changes to a position and a history of employees who incumbered and encumbered it. The data includes position history, and incumbent/encumbent information for specified action reasons. Data is current as of close of business the previous day.

A "filter" with a drop-down selection list similar to what is offered on the **Employee History** page allows the user to view All rows, OR Incumbent, Encumbent or Position data separately.

As with all Inquire pages, this page is view only and data cannot be entered or changed.

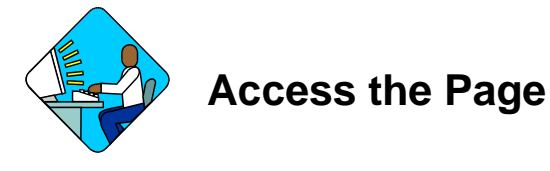

**1.** Click **Start**, **NY Personnel Management**, **Incumbent Change Request, Inquire**, **Position/Employee Summary**.

*The Position/Employee Summary search dialog page will display.* 

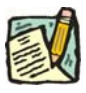

**NOTE: Position/Employee Summary** can only be accessed through the **Incumbent Change Request** option.

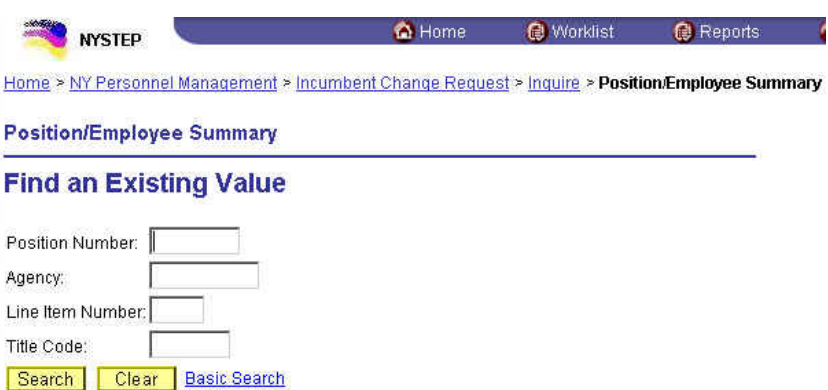

**2.** In the appropriate fields, either enter the position number of the position you are interested in, **OR** the agency code and the item number, **OR** the title code.

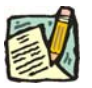

- **NOTE:** If you have access to multiple agencies and want the positions with that title code in just one of your agencies, you must also enter Agency Code.
- **3.** Press **Search**.

*A List Box will display.* 

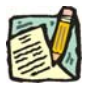

**NOTE:** If you are not sure which position you need information on NYSTEP can provide you with a list of all the valid positions for an agency. This is accomplished by using the Position/Employee Summary search dialog page, and entering the agency code only, and pressing **Search**. Your next page may notify you that your inquiry has resulted in a report that exceeds the maximum number of records NYSTEP can access. A list box will display with a listing of the first 300 valid positions for that agency. Unless you can narrow down the search criteria, you can not access additional records. Specific information on any one of the listed positions can then be obtained by clicking on the position of interest.

> You can also obtain a list of all the positions in an agency with a specified title code.

In the Position/Employee Summary search dialog page enter the agency code in the **Agency** field, and in the **Title Code** field, enter the title code. Leave the other data entry fields blank and press **Search**.

A list box will display with a list of all the positions in that agency which have the specified title code.

**4.** Click on the desired position. *The Position/Employee Summary page will display.* 

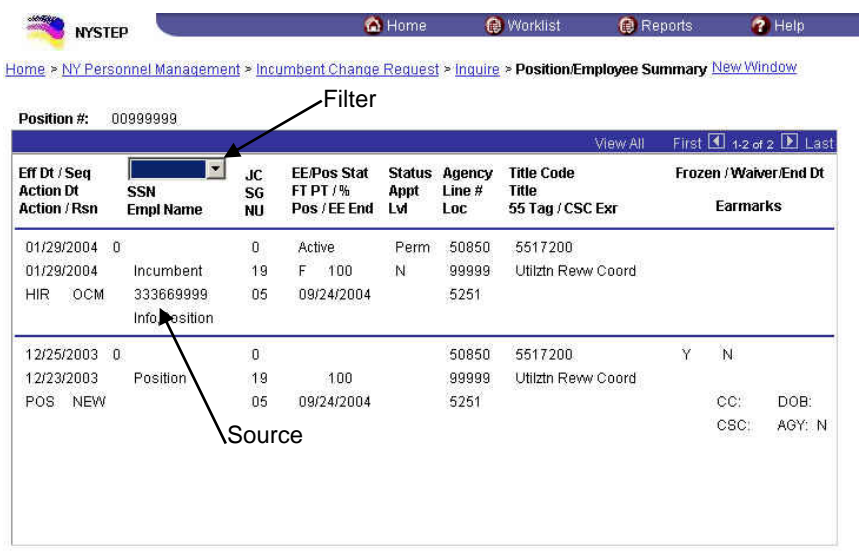

Q Return to Search

- **NOTE:** If the position/employee summary takes more than one page to display, click the View All link and a scroll bar appears to the right of the page. The elevator button  $\mathbb{Z}$  on the scroll bar allows the User to scroll to the remaining summary items.
	- **NOTE:** If the row is an employee row the action reason definitions can be found in the *Action Codes, Transaction Group Codes and Reason Codes* chapter. If the row is a position row, the action reason definitions can be found in the Position Reason Code chart in the Appendix.

### **Position/Employee Summary Page Field Descriptions**

![](_page_17_Picture_90.jpeg)

![](_page_18_Picture_97.jpeg)

![](_page_19_Picture_138.jpeg)

![](_page_20_Picture_155.jpeg)

**NOTE:** This Inquire page does not track every data change to a position or an employee. Therefore, a row may display that shows no changes to the data from the data on the previous row. For example, Phi Tag is not displayed on this page. If a Phi Tag is changed on the position, the transaction would result in a POS row but that row would not appear in the Position/Employee Summary. In this case you would need to go to the **Position Summary** page to see what POS action took place.

In addition, this Inquiry page does not display every PER transaction for

an employee. For example, this page will not display an extend leave transaction. It will display the original leave transaction and the remove hold transaction. Based on these two transactions, the user can calculate the dates the employee was on leave from this position. To view any leave extensions, go to the **Employee History** page.

![](_page_22_Picture_2.jpeg)

## **Employee Availability**

The **Employee Availability** page is view only and data cannot be entered or changed through this page. Two options are available to access the page. The Employee Availability option provides access to employees statewide provided the user enters the complete SSN for the requested employee. The **Employee Availability (Name)** option provides access only to employees within the user's agency; however the user may search for an employee using his or her name. For information on accessing the page using **Employee Availability (Name)** see next section.

![](_page_22_Picture_5.jpeg)

**Access the Page** 

**1.** Click **NY Personnel Management**, **Incumbent Change Request**, **Inquire**, **Employee Availability**.

![](_page_22_Picture_8.jpeg)

**NOTE: Employee Availability** can be accessed through either the **Incumbent Change Request** or the **Encumbent Change Request** option.

*The Employee Availability search dialog page will display.* 

![](_page_22_Picture_93.jpeg)

**2.** In the **SSN** field, enter the employee's social security number. Press **Search**.

![](_page_23_Picture_2.jpeg)

**NOTE:** If an employee is incumbering more than one position concurrently, they will have more than one Empl Rcd Nbr. If an Empl Rcd Nbr is not entered, and the employee has multiple records, a list will display for one to be selected. 0 is the first employee record, and the records are sequentially numbered thereafter.

*The Employee Availability page will display.* 

![](_page_23_Picture_77.jpeg)

#### **Employee Availability Page Field Descriptions**

![](_page_23_Picture_78.jpeg)

![](_page_24_Picture_151.jpeg)

![](_page_25_Picture_142.jpeg)

![](_page_26_Picture_32.jpeg)

![](_page_27_Picture_2.jpeg)

## **Employee Availability (Name)**

The **Employee Availability** page is view only and data cannot be entered or changed through this page. Two options are available to access the page. **The Employee Availability (Name)** option provides access only to employees within the user's agency; however the user may search for an employee using his or her name. The **Employee Availability** option provides access to employees statewide provided the user enters the complete SSN for the requested employee. For information on accessing the page using **Employee Availability** and for a complete description of the fields displayed on the page, see previous section.

![](_page_27_Picture_5.jpeg)

- **1.** Click **NY Personnel Management**, **Incumbent Change Request**, **Inquire**, **Employee Availability (Name)**.
	- **NOTE: Employee Availability (Name)** can be accessed through either the **Incumbent Change Request** or the **Encumbent Change Request** option.

*The Employee Availability (Name) search dialog page displays.* 

![](_page_27_Picture_96.jpeg)

There are three options for using the search dialog page above. Select one option:

- **2.** In the **SSN** field, enter the employee's social security number and press **Search**.
- **3.** In the **Name** field, enter the employee's name (Lastname,Firstname), and press **Search**. A list will display with only the names of employees within the user's agency or agency group. Select the desired employee and click.
- **4.** In the **Last Name** field, enter the employee's last name and press **Search**. A list will display with only the names of employees within the user's agency or agency group. Select the desired employee and double click. *The Employee Availability page displays.*

**NOTE:** If the last name is only partially known, in either the **Name** or **Last Name** field enter as much of the last name as possible to target the search and press **Search**. A list of valid values will display ALL names matching the criteria. Highlight and double click the desired employee.

![](_page_28_Picture_96.jpeg)

Q Return to Search)

### **Employee Availability Page Field Descriptions**

![](_page_28_Picture_10.jpeg)

![](_page_29_Picture_147.jpeg)

![](_page_30_Picture_143.jpeg)

![](_page_31_Picture_56.jpeg)

![](_page_32_Picture_2.jpeg)

## **Employee History**

As with all the Inquire Pages, the **Employee History** page is view only and data cannot be entered or changed through this page.

![](_page_32_Picture_5.jpeg)

**1.** Click **NY Personnel Management**, **Incumbent Change Request**, **Inquire**, **Employee History**.

![](_page_32_Picture_7.jpeg)

**NOTE: Employee History** can be accessed through either the **Incumbent Change Request** or **Encumbent Change Request** menu option.

*The Employee History search dialog page will display.* 

![](_page_32_Picture_99.jpeg)

**2.** In the **SSN** field, enter the employee's social security number. Press **Search**. *The Employee History page will display.* 

![](_page_32_Picture_12.jpeg)

**NOTE:** If an employee is incumbering more than one position concurrently, they will have more than one Empl Rcd Nbr. If an Empl Rcd Nbr is not entered, and the employee has multiple records, a list will display for one to be selected. 0 is the first employee record, and the records are sequentially numbered thereafter.

![](_page_33_Picture_72.jpeg)

Q Return to Search

### **Employee History page Field Descriptions**

![](_page_33_Picture_5.jpeg)

![](_page_33_Picture_73.jpeg)

![](_page_34_Picture_119.jpeg)

![](_page_35_Picture_83.jpeg)

![](_page_36_Picture_2.jpeg)

## **Accessing APPS History and Deleted APPS History from the Inquire Menu**

### **Apps History Files**

![](_page_36_Picture_5.jpeg)

**NOTE:** APPS was established in 1974. Employee records that exist prior to 1974 are maintained on card files in the Employment Records Section at DCS.

Limited APPS history files were converted to NYSTEP when the system originally rolled-out. All positions active in APPS on June 29, 1998, AND the corresponding incumbents and encumbents for those positions were converted. Those records are now available in NYSTEP History. Additional APPS history may be accessed from NYSTEP via either of two direct links: one on the **Inquire** menu and one from within the **Employee History** page. All current employee history information is available on the **Employee History** page.

![](_page_36_Picture_8.jpeg)

**NOTE:** APPS Transaction Code definitions can be found in the Appendix.

![](_page_36_Picture_10.jpeg)

**1.** Click **NY Personnel Management**, **Incumbent Change Request**, **Inquire**, **APPS History**.

![](_page_36_Picture_12.jpeg)

**NOTE: APPS History** can be accessed through either the **Incumbent Change Request** or the **Encumbent Change Request** option.

*The APPS History search dialog page displays.* 

![](_page_37_Picture_2.jpeg)

**2.** In the **SSN** field, enter the employee's social security number, and press **Search**. *The APPS History page displays.* 

![](_page_37_Picture_65.jpeg)

Q Return to Search)

### **APPS History Page Field Descriptions**

![](_page_37_Picture_7.jpeg)

**NOTE:** History may not be in effective date order.

![](_page_37_Picture_66.jpeg)

![](_page_38_Picture_134.jpeg)

### **Deleted Apps History Files**

If a former state employee does not have an active record in APPS, their record may be contained in **Deleted APPS History**. NYSTEP provides a direct link to the information contained in this file using the **Deleted Apps History** option on the Inquire menu.

An active NYSTEP employee may have a file in **Deleted APPS History** as well. When an employee with only a Deleted APPS history file returns to state service, some time may elapse before their deleted file is returned to the main APPS history file. During that time the Deleted APPS history file can be accessed from the **Employee History** page for the employee.

![](_page_38_Picture_6.jpeg)

**NOTE:** APPS Transaction Code definitions can be found in the Appendix.

![](_page_39_Figure_2.jpeg)

![](_page_39_Picture_68.jpeg)

**NOTE: Deleted APPS** History can be accessed through either the **Incumbent Change Request** or the **Encumbent Change Request** option.

*The Deleted APPS History search dialog page will display.* 

![](_page_39_Picture_69.jpeg)

**2.** In the **SSN** field, enter the employee's social security number and press **Search**. *The Deleted APPS History page displays.* 

![](_page_39_Picture_70.jpeg)

![](_page_39_Picture_9.jpeg)

### **Deleted APPS History Page Field Descriptions**

![](_page_40_Picture_3.jpeg)

**NOTE:** History may not be in effective date order.

![](_page_40_Picture_112.jpeg)

![](_page_41_Picture_2.jpeg)

## **Using the Job Request Log**

The **Job Request Log** provides a snapshot of data from each transaction as it was submitted originally by the agency to DCS. This page is view only and the data does not change as the transaction progresses. This page is accessed by selecting the **Job Request Log** option from the **Inquire** menu, but is only available to users with permission to enter personnel transactions.

![](_page_41_Picture_5.jpeg)

### **Access the Page**

**1.** Click **NY Personnel Management**, **Incumbent Change Request**, **Inquire**, **Job Request Log**.

![](_page_41_Picture_8.jpeg)

**NOTE:** The **Job Request Log** can be accessed only through the **Incumbent Change Request** option.

*The Job Request Log search dialog page displays.* 

![](_page_41_Picture_111.jpeg)

There are three options for using the search dialog page above. Select one option:

- **2.** In the **SSN** field, enter the employee's social security number and press **Search**.
- **3.** In the **Name** field, enter the employee's name (Lastname,Firstname), and press Search. A list will display with only the names of employees within the user's agency or agency group. Select the desired employee and click.

**4.** In the **Last Name** field, enter the employee's last name and press **Search**. A list will display with only the names of employees within the user's agency or agency group. Select the desired employee and double click. *The Employee Availability page displays.* 

![](_page_42_Picture_83.jpeg)

**NOTE:** If the last name is only partially known, in either the **Name** or **Last Name** field enter as much of the last name as possible to target the search and press **Search**. A list of valid values will display ALL names matching the criteria. Highlight and double click the desired employee.

*The Job Request Log page will display.* 

![](_page_42_Picture_84.jpeg)

### **Job Request Log Page Field Descriptions**

![](_page_42_Picture_8.jpeg)

![](_page_42_Picture_85.jpeg)

![](_page_43_Picture_137.jpeg)

![](_page_44_Picture_147.jpeg)

![](_page_45_Picture_46.jpeg)